# **Länstrafiken Västerbotten – Regionbiljett**

# **Så här köper du din biljett**

Ladda ner appen tabussen.nu från App Store eller Google Play. Du hittar länkar på vår hemsida.

Starta appen och sök fram den resa du vill göra. Du kan köpa resor som upp till sju dagar fram i tiden. När du har hittat den resan du vill göra kan du ändra ålderskategori på biljetten genom att klicka på priset och välja din ålderskategori. Du genomför köpet genom att klicka på "KÖP BILJETT".

Vid första biljettköp uppmanas du att registrera ett betalsätt: betalkort, fakturakonto eller Swish. Vid påföljande köp kan du använda det registrerade betalsättet. Flera olika betalkort och betalsätt kan registreras, vilket innebär att du exempelvis både kan registrera ett privat betalkort och ett annat om du reser i jobbet.

**Observera att din resa aktiveras automatiskt 20 minuter innan avfärd.**

# **Så här registrerar du ditt betalsätt vid första köpet**

### **Första köp med registrering av betalkort**

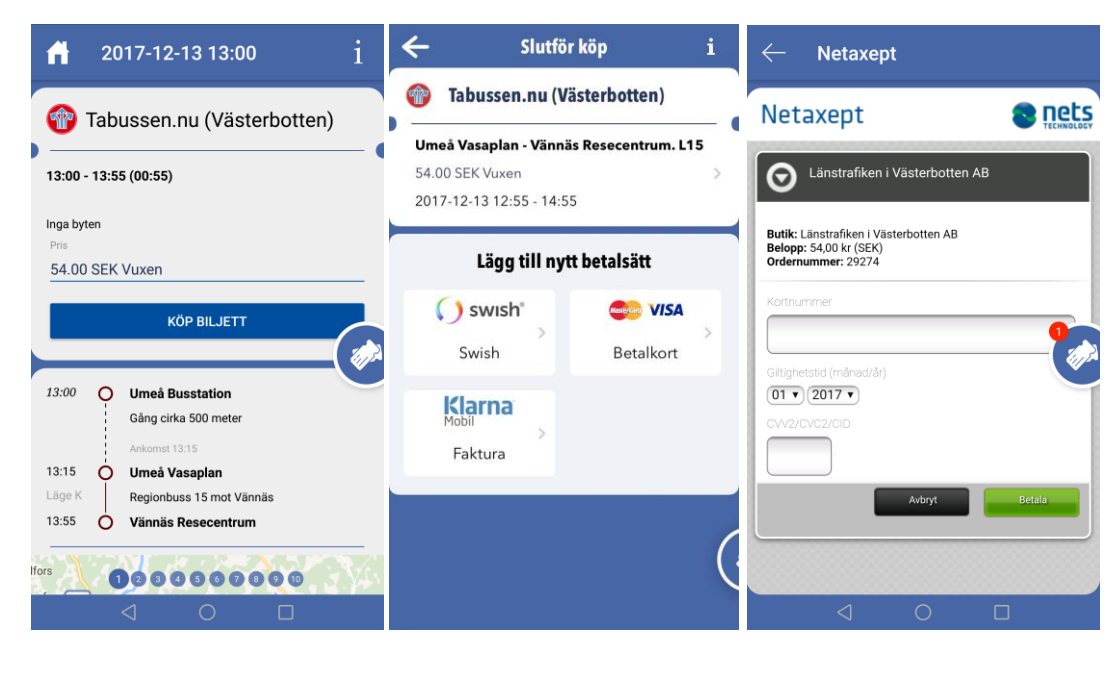

#### **Första köp med registrering av Swish**

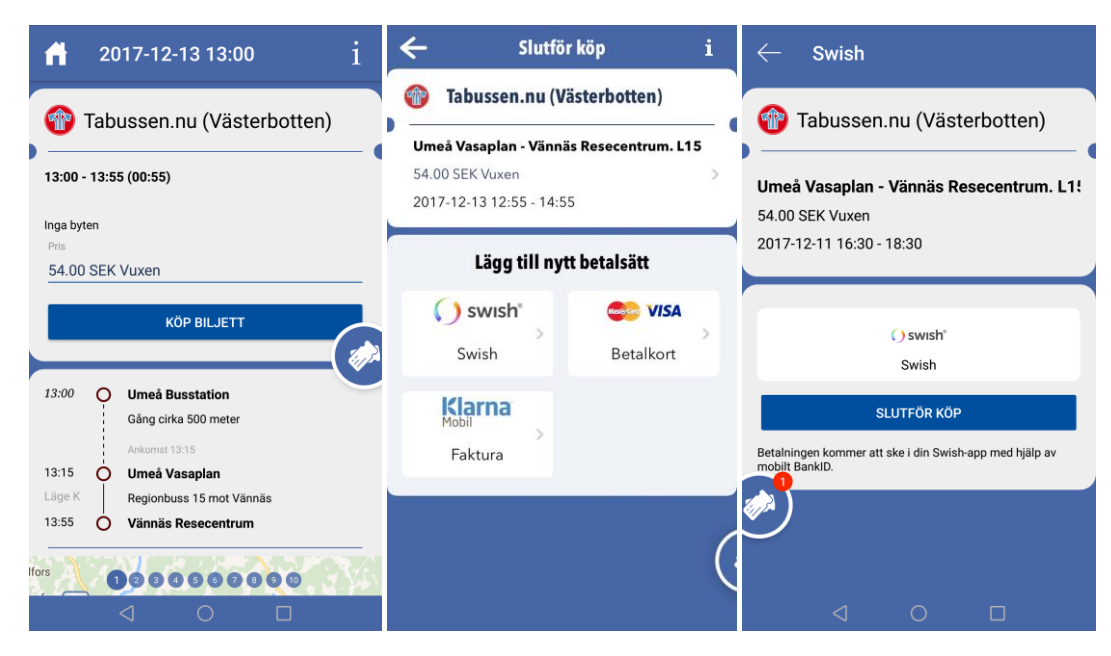

**Första köp med registrering av faktura (Klarna mobil)**

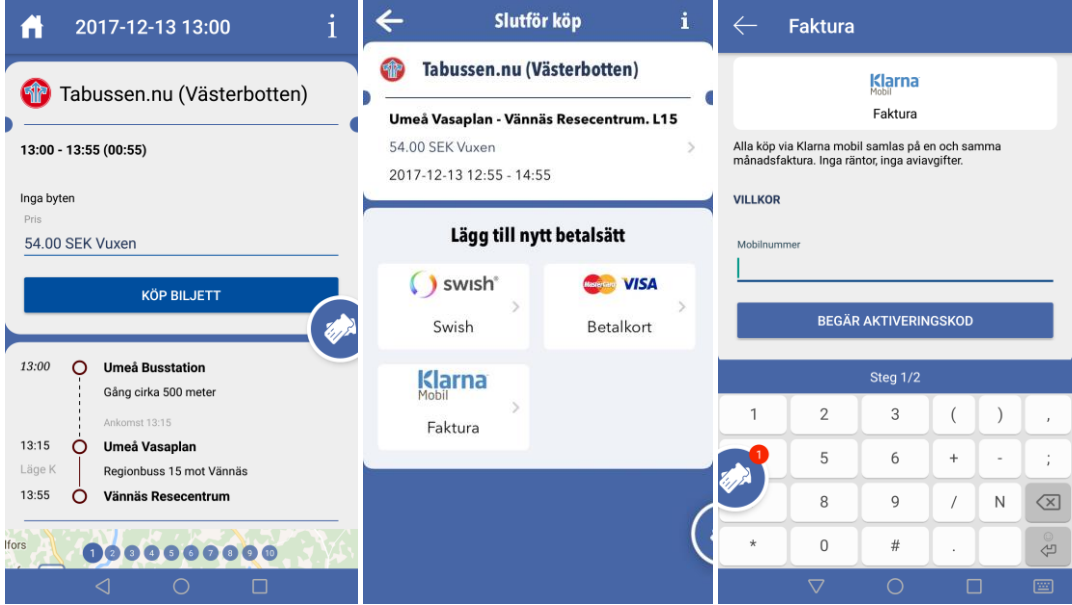

#### **Not om Klarna mobil:**

Aktiveringskod till Klarna-konto erhålls som SMS ett par sekunder efter klick på "Begär aktiveringskod". Om mobilnummer inte räcker för att få ett Klarna-konto erhålls SMS med uppmaningen att först skicka "REG epostadress personnummer" till 71200 (skriv personnummer enligt följande: ÅÅMMDDXXXX). Vid lyckad registrering svarar Klarna med "Välkommen till Klarna. Ditt nummer är nu registrerat ..." Gör sedan om "Begär aktiveringskod" i appen. Om mer persondata krävs för att erhålla ett Klarnakonto ombeds du att kontakta Klarna vi[a www.klarna.se](http://www.klarna.se/)

# **Så här ångrar du ditt köp eller skicka kvitto på ditt köp**

Klicka på din köpta biljett och när du har din biljett framme klickar du på "i" som är längst upp i det högra hörnet. I denna vyn har du möjlighet att ångra köpet eller skicka ett kvitto på köpet till vald e-postadress. *Observera att 20 minuter innan avgång kommer resan att aktiveras automatiskt. För att ångra ditt köp måste du göra det innan resan är aktiverad.*

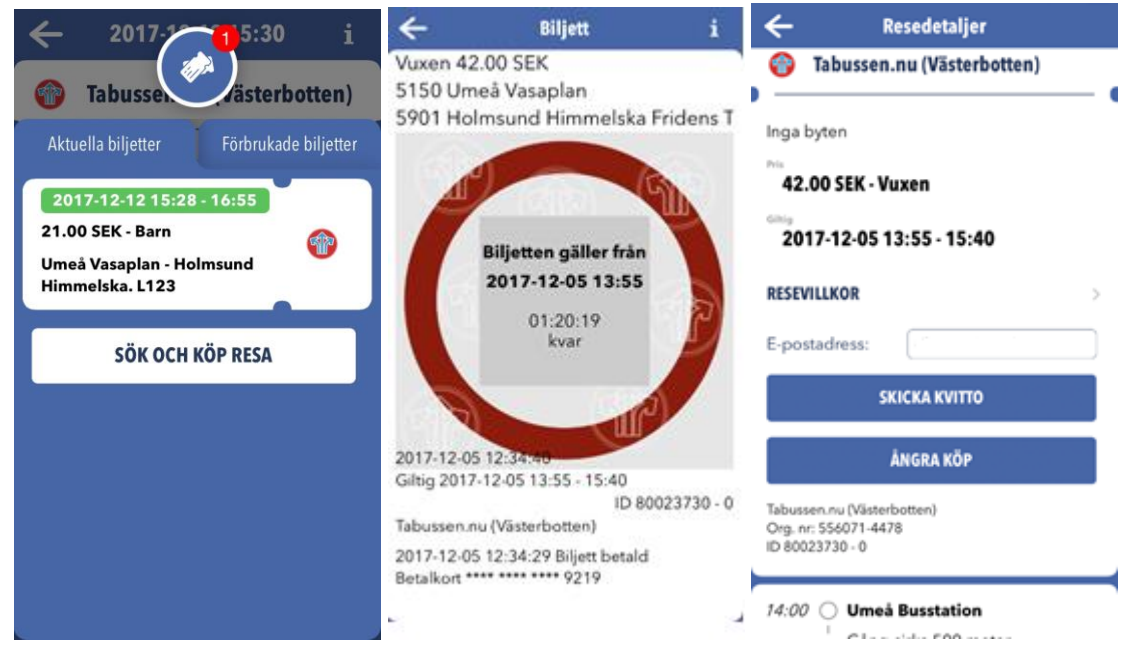

# **Så här ser du skillnaden på en giltig och en ej giltig biljett**

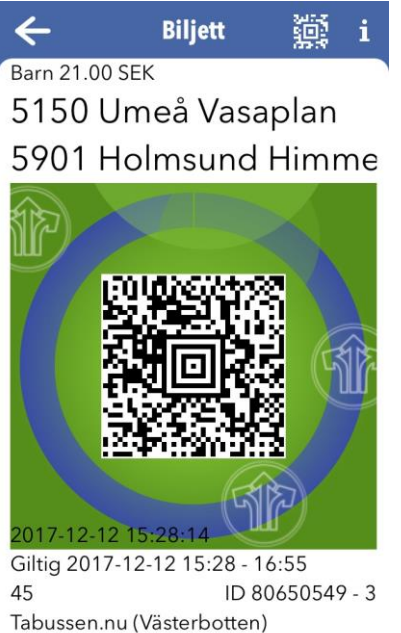

2017-12-12 15:28:01 Biljett betald

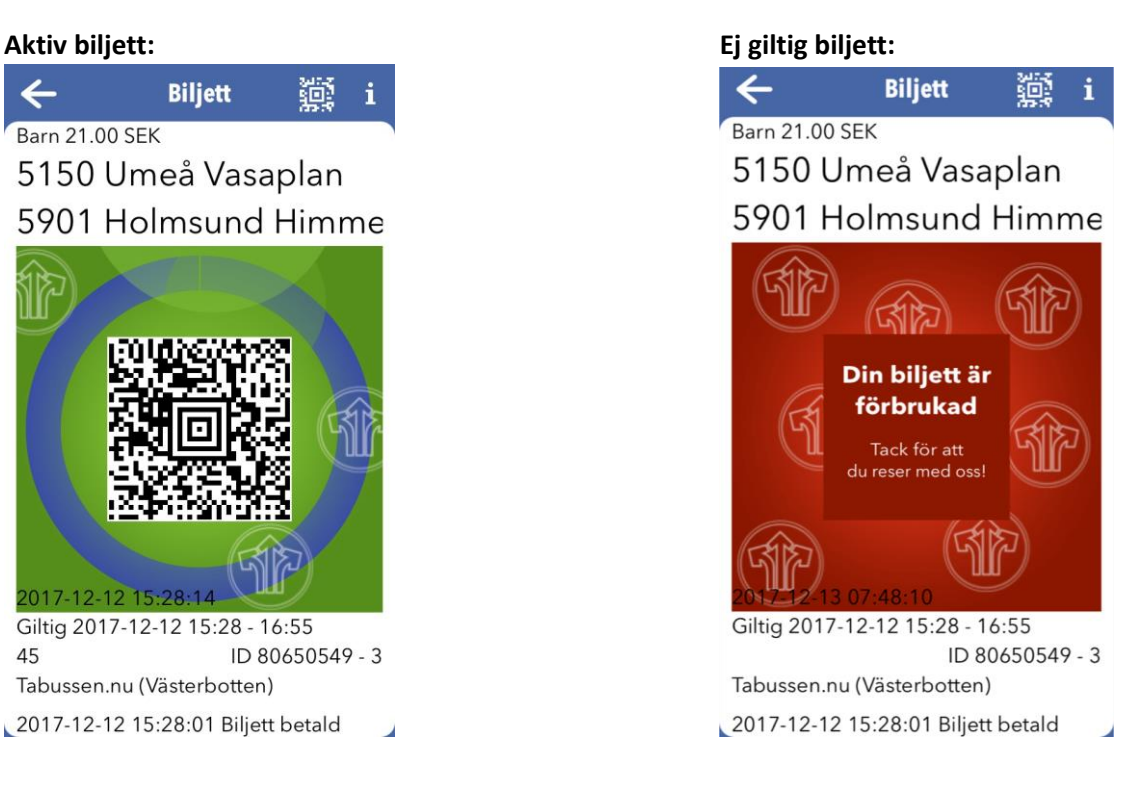

# **Frågor och svar**

## **Kan minderårig registrera betalkort eller faktura?**

Minderårig måste ha hjälp av målsman att registrera betalkort eller fakturakonto i Länstafikens app. Målsman är sedan ansvarig för biljettköp som görs med mobilen.

# **Hur registreras Swish i en minderårigs mobil?**

Om minderårig har tillgång till mobilt bankID på mobilen så går det att genomföra köpet med Swish. Det finns ingen åldersgräns på mobilt bankID.

# **Hur registreras ett Klarnakonto i en minderårigs mobil?**

Begär pin till målsmans mobilnummer. Mata in pin - som skickats till målsmans mobil - i den minderåriges mobil och välj "Köp".

# **Hur registreras ett betalkort i en minderårigs mobil?**

Målsman matar in sitt kontokort i den minderåriges mobil och välj "Köp". Den minderårige använder sedan CVVkoden för förtsatta köp.

# **Kan jag köpa biljetter och föra över dem till någon annan?**

Nej, det går inte att göra i dagsläget.

# **Jag saknar internetuppkoppling där jag kliver på bussen, fungerar mobilbiljetten ändå?**

Ja, appen går att använda i offline läge om köpet är genomfört.

### **Kan jag köpa periodkort i appen?**

Nej, det går endast att köpa enkelbiljetter.

### **Kan jag köpa rabattkort i appen?**

Nej, det går endast att köpa enkelbiljetter. Du kan dock köpa resor upp till sju dagar fram i tiden och på så sätt kan du köpa på dig flera resor direkt vid samma tillfälle.